**Strick** Schin Simpsociation Schin Schin Bankassen-Schaumburg Bonn-Aachen 3 Heinrich-Brill auter-Straße BM f. wirtsch.<br>Zusammenarb.  $Str^{\circledR}$ world EV. u. Entw. Conference Center **S**<br>E<sup>Franz-Lone St.</sup> Bonn-<br>Senter Pantheon Presse- u. S **4Bonn Center** Theater Karikat. gal. alches 1 **ANGEL ANGEL ANGEL ANGEL ANGEL** Jungbrunnen-**NADA** Klinik  $Lap$ **RA** teussall Cami **Market Collection** (gep) meile Winston-**Rep NUTURCHIII-StrDED** Hugomuseum Haelschner-**PARD**  $e^{x}$  and  $\frac{1}{x}$  Str. Rheimieg 霜 **Maheweg**<br>e Hp. Bundes-**HANGE** Wichernviertel (gepl 멿  $\frac{a}{2}$ Gier Friedenskirche ob. a kirche<br>rach-3<sub>/ra</sub>ße g  $\frac{1}{2}$ Erich-Kästner-<br>Sch. Bergs Riegel - Loe- Sc arland  $455$ Sportpark Wohngebiet Wasserland »Bon Village« Langwart. (in Bau) Abendgymnasium und Kolleg *S<sub>kepe</sub>* Hine Pioner Tennisanlage Sporthalle Melimana Stadt Altenhm. Friedhof **A Wine State**<br>**Durinus**<br>**Durinus**<br>**During Dotter Contract Straße** Süd-

hġ.

## clevermaps mymapcreator

## So umständlich kann es sein einen Kartenausschnitt zu erzeugen

- 1. Eine kartografische Grundsubstanz muss bei einem Kartendienstleister bezogen werden
- 2. Die Karte muss in einem geeigneten Programm geöffnet werden
- 3. Die Adresse des Objektes muss in Google Maps lokalisiert werden
- 4. Diese Lokalisierung muss in die gekaufte Kartensubstanz übertragen und markiert (eingekringelt) werden
- 5. Jetzt muss das Formtat und der Ausschnitt bestimmt, werden
- 6. Der Ausschnitt muss nun mittig zum Objekt platziert und beschnitten werden
- 7. Dieser Kartenausschnitt muss druckfähig exportiert und geladen werden

## So einfach geht's

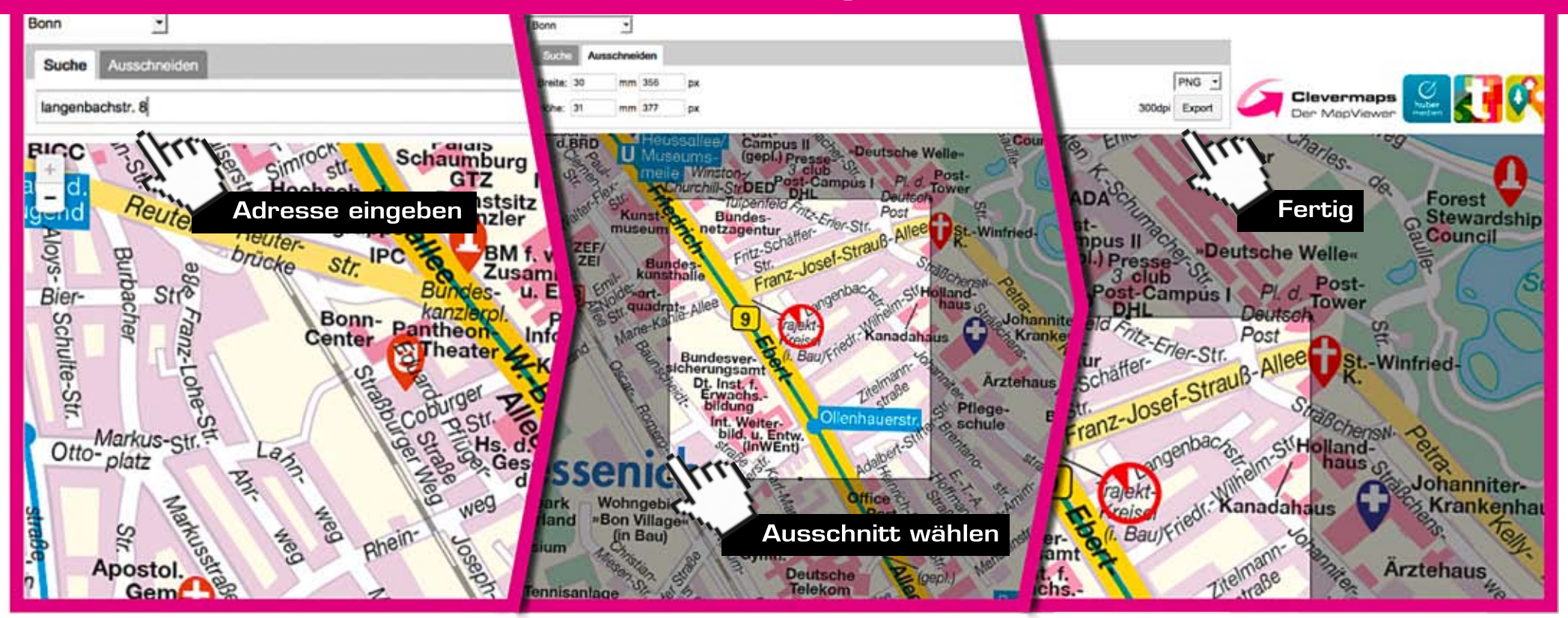

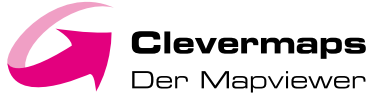

www.clevermaps.de

Kartenausschnitte erstellen – jeder Zeit und überall

6 Direkter Export in Druckqualität

Schnell und bequem

Selbsterklärend – keinerlei Vorkenntnisse erforderlich

**G** Keine Software notwendig

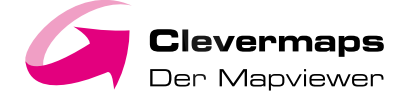